# Automatrícula

## **I. PROCESO DE AUTOMATRÍCULA**

## **1 Autentificación usuario**

El único dato que solicita el sistema es el DNI del estudiante que se ha de matricular, a continuación se ha<br>
EN SEGÜENT de clicar **de clicar**, para pasar de pantalla.

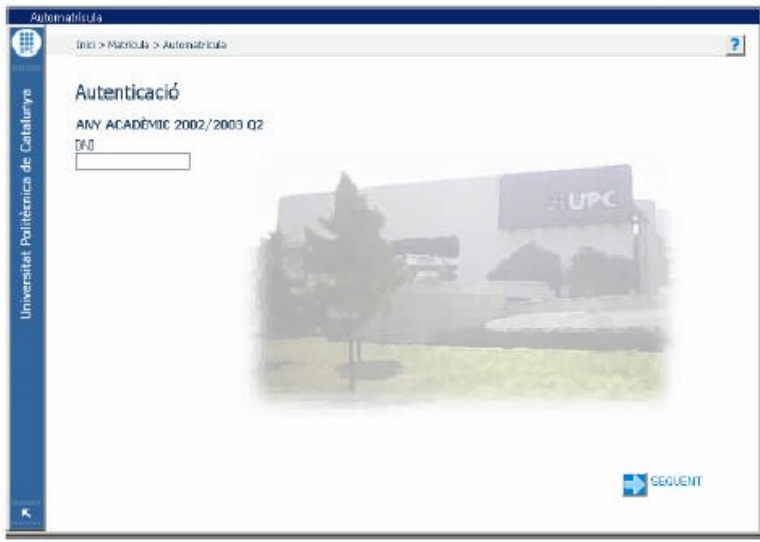

## **2. Datos personales**

#### La pantalla siguiente es la de les *Datos personales***.**

Los campos salen por defecto informados, solamente se tiene que modificar si el estudiante considera que hay alguna errata o alguna modificación o haya algún campo pendiente de rellenar

En esta pantalla es obligatorio que este introducido el correo electrónico

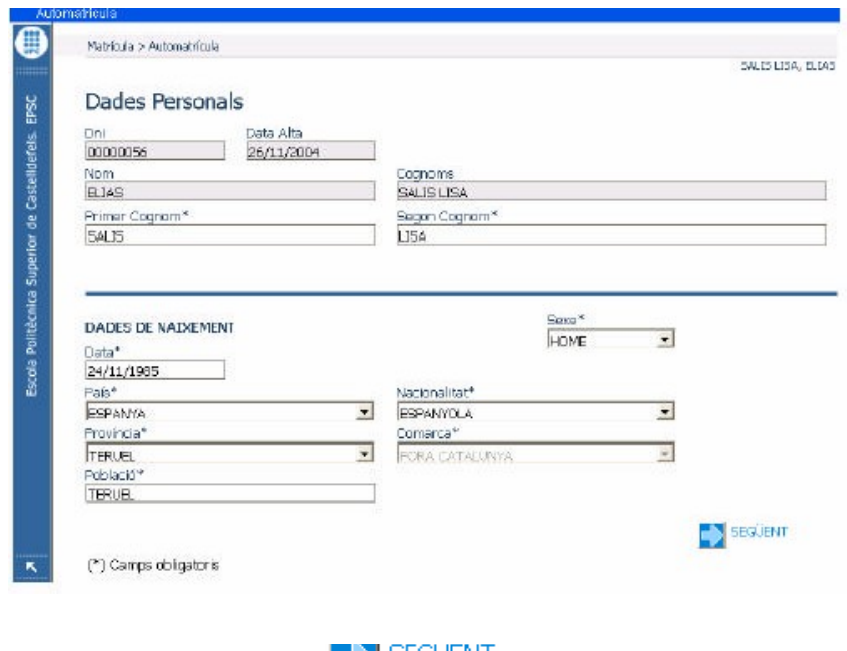

Per continuar clicar el icono Para pasar a la siguiente pantalla todos les campos han de estar informados

## **3. Tipo de expediente y selección de grupos**

**3.1 Las unidades docentes que aparecen en primer lugar son las Convalidadas/adaptadas/reconocidas a matricular**

Si el estudiante no quiere matricular una unidad convalidada, lo podrá hacer tal y como lo establece la normativa académica.

La forma de no matricular la asignatura es borrando de la columna *Grup* la palabra *CONV*  I dejarlo en blanco.

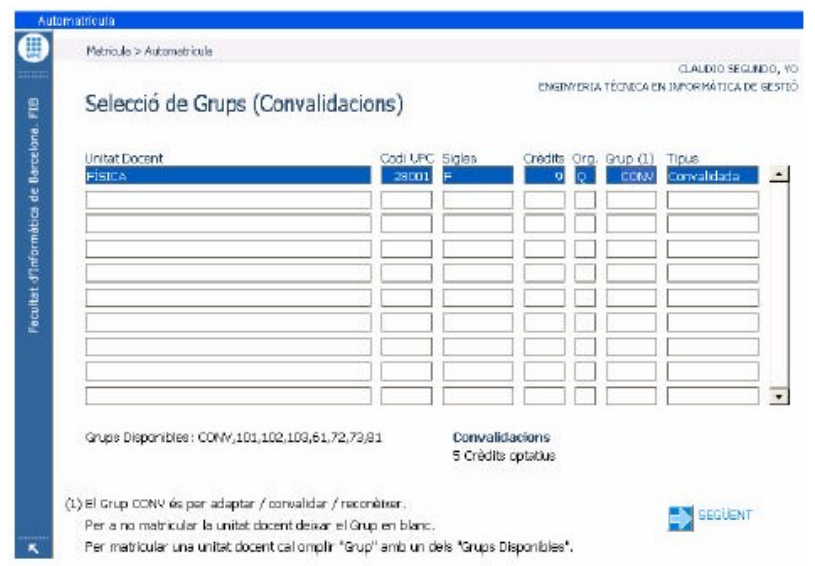

## **3.2 Si el estudiante no tiene unidades convalidadas las primeras en**

#### **aparecer son las OBLIGATORIAS**

Aparecen todas las unidades obligatorias que el estudiante esta en disponibilidad de matricular según su potencial de matrícula i la oferta docente del centro para el curso de matrícula.

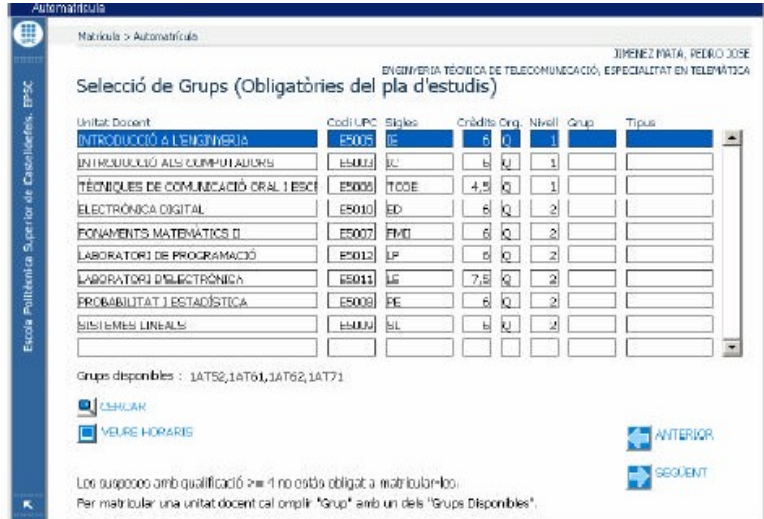

La forma de seleccionar una unidad docente para matricular es anotando el grupo en la columna *Grup.*

Los grupos disponibles apareces en la parte inferior de la pantalla. El sistema ira avisando en caso que el estudiante se equivoque de grupo.

A continuación mostramos algún ejemplo:

Si el estudiante se equivoca de grupo

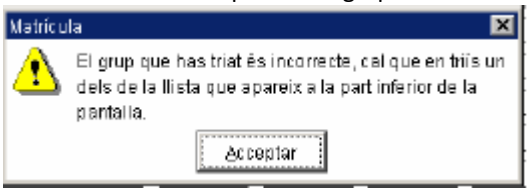

Si el estudiante no matricula todas las asignatura suspendidas y el sistema no le deja continuar:

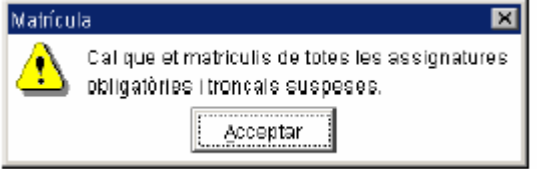

Si el estudiante se da cuenta que se ha equivocado y quiere rectificar su elección en la pantalla anterior, puede volver clicando en el icono " Anterior"

### **3. 3 La pantalla siguiente se han de seleccionar las unidades docentes OPTATIVAS**

Las asignaturas que aparecen en la pantalla siguiente son todas las asignaturas optativas que el estudiante

esta en disponibilidad de matricular según su potencial de matrícula y la oferta docente del centro. El funcionamiento para seleccionar las unidades es el mismo que en la panta anterior.

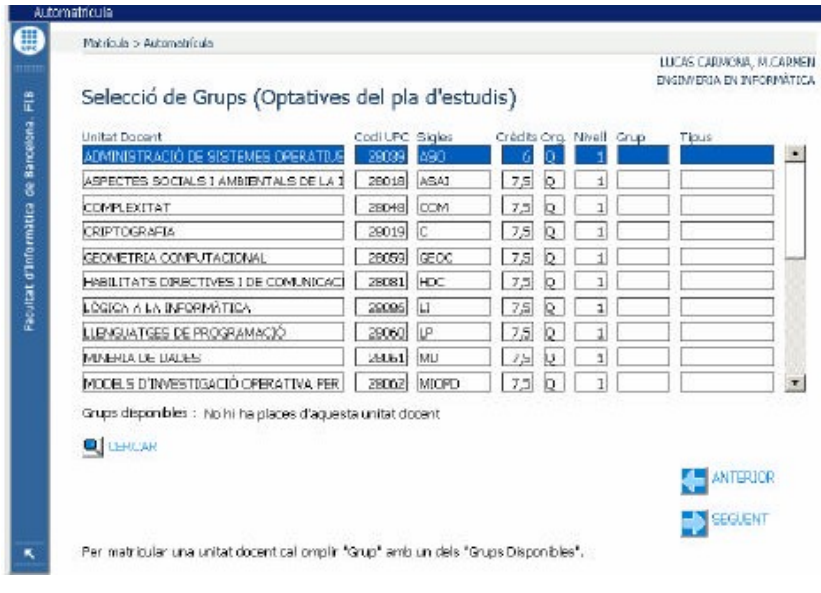

**SEGÜENT** 

Después de la selección se ha de clicar , si el sistema detecta algún requisito entre las unidades y no permite avanzar, aparece un aviso con el problema detectado.

#### **4. Confirmación de la Matrícula:**

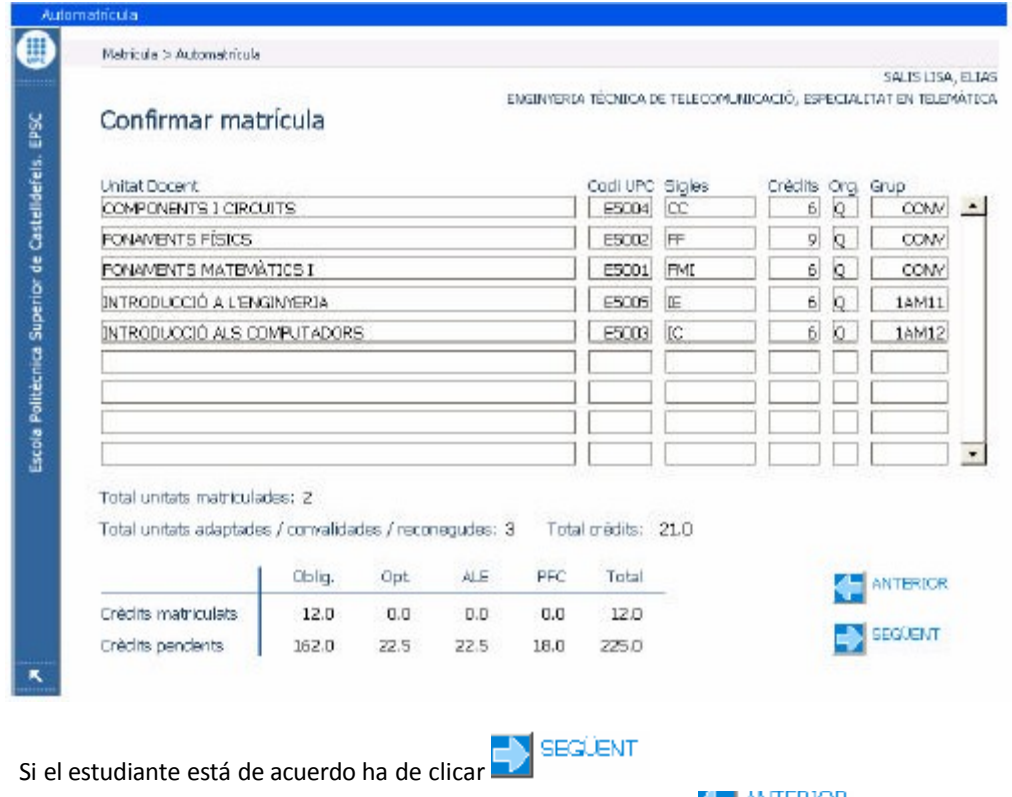

Si no está de acuerdo existe la posibilidad de rectificar, clicando

#### **5. Importes de matrícula**

La pantalla siguiente es la de los importes de matrícula, muestra los importes desglosados y las condiciones personales que tiene el estudiante. Estas condiciones son las que determinaran la liquidación final que ha de abonar el estudiante.

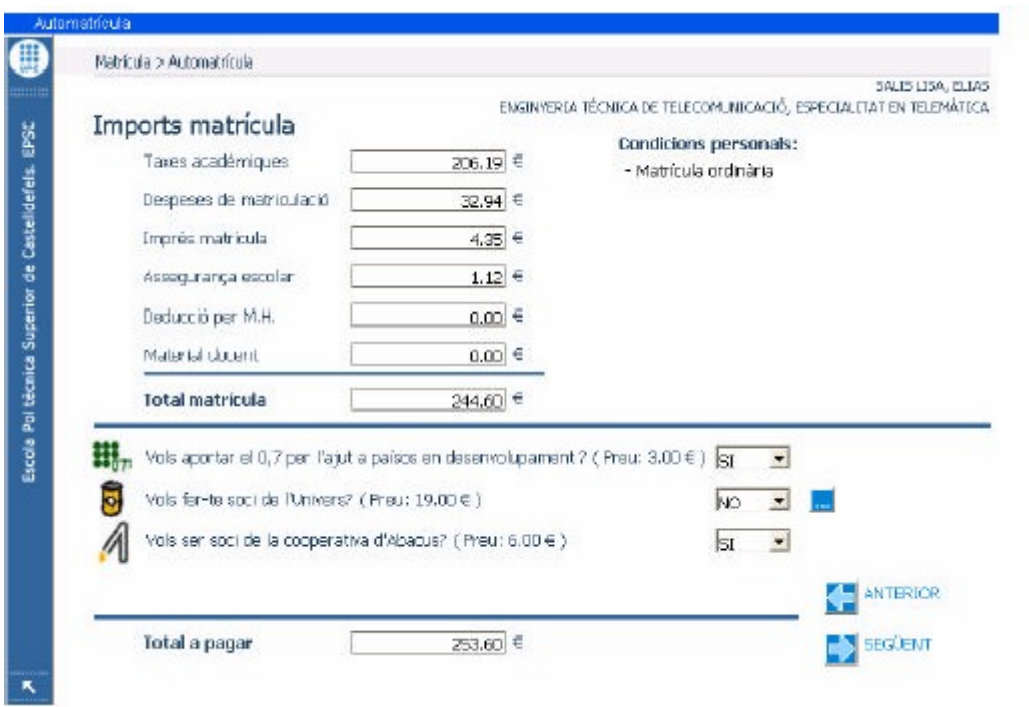

El estudiante ha de seleccionar las tasas adicionales (aportación 0,7, seguro…) de manera obligatoria y dar respuesta afirmativa o negativa, sino el sistema no deja avanzar

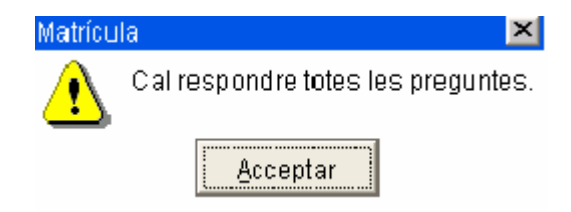

#### **6. Tipos de pago**

La última pantalla es la de tipo de pago, en esta el estudiante ha de escoger la forma de pago de la matrícula; en efectivo, domiciliado o si se acoge al préstamo AGAUR.

Puedes consultar toda la información referente a las formas de pago en la página web:

• http://translate.google.es/translate?hl=es&sl=ca&tl=es&u=http%3A%2F%2Fwww.upc.ed u%2Fsga%2Fmatricula%2Fpagament-de-la-matricula&sandbox=1

Para poder realizar el pago con domiciliación bancaria es imprescindible que previamente tener el documento SEPA activado. Puedes consultar toda la información sobre el procedimiento para activar el orden SEPA en la página web:

• https://translate.google.es/translate?sl=ca&tl=es&js=y&prev=\_t&hl=es&ie=UTF-8&u=https%3A%2F%2Fwww.camins.upc.edu%2Festudis%2Ftramitsacademics%2Ftramits-academics-de-matricula-1%2FOrdre-domiciliacio-SEPA-IBANestudiants%2520nous&edit-text=

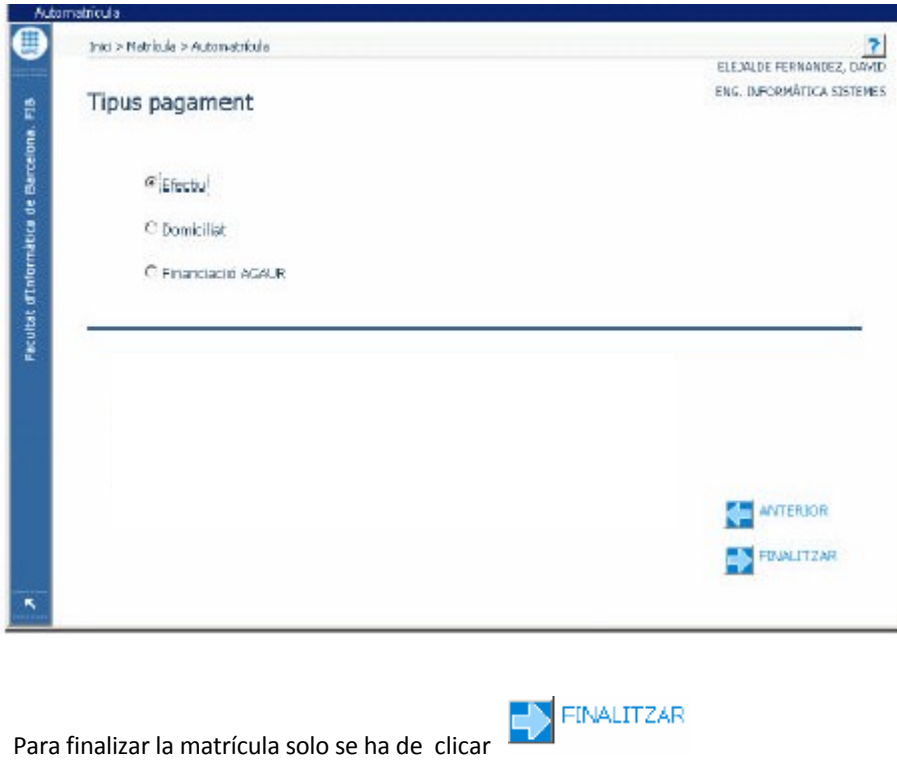

#### *MUY IMPORTANTE:*

El estudiante realiza la matrícula bajo su responsabilidad y tiene la obligación de conocer y respetar las condiciones, normas y procedimientos administrativos relacionados con las matrícula de los estudios establecidas tanto en la Normativa académica general de los estudios de la UPC como en la Normativa específica de los estudios en el que se matricula.

Puedes consultar toda la normativas en el portal web:

• http://www.camins.upc.edu/estudis/normatives